GAZ –SYSTEM AUKCJE

Instrukcja obsługi

**Użytkownik systemu (ZUP)** 

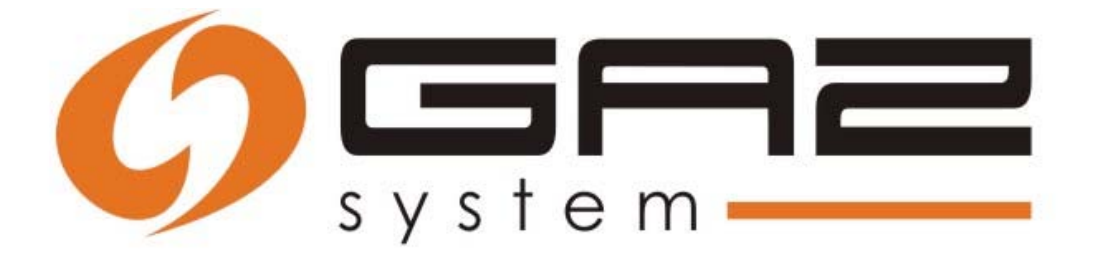

Operator Gazociągów Przesyłowych GAZ-SYSTEM S.A.

# Spis treści

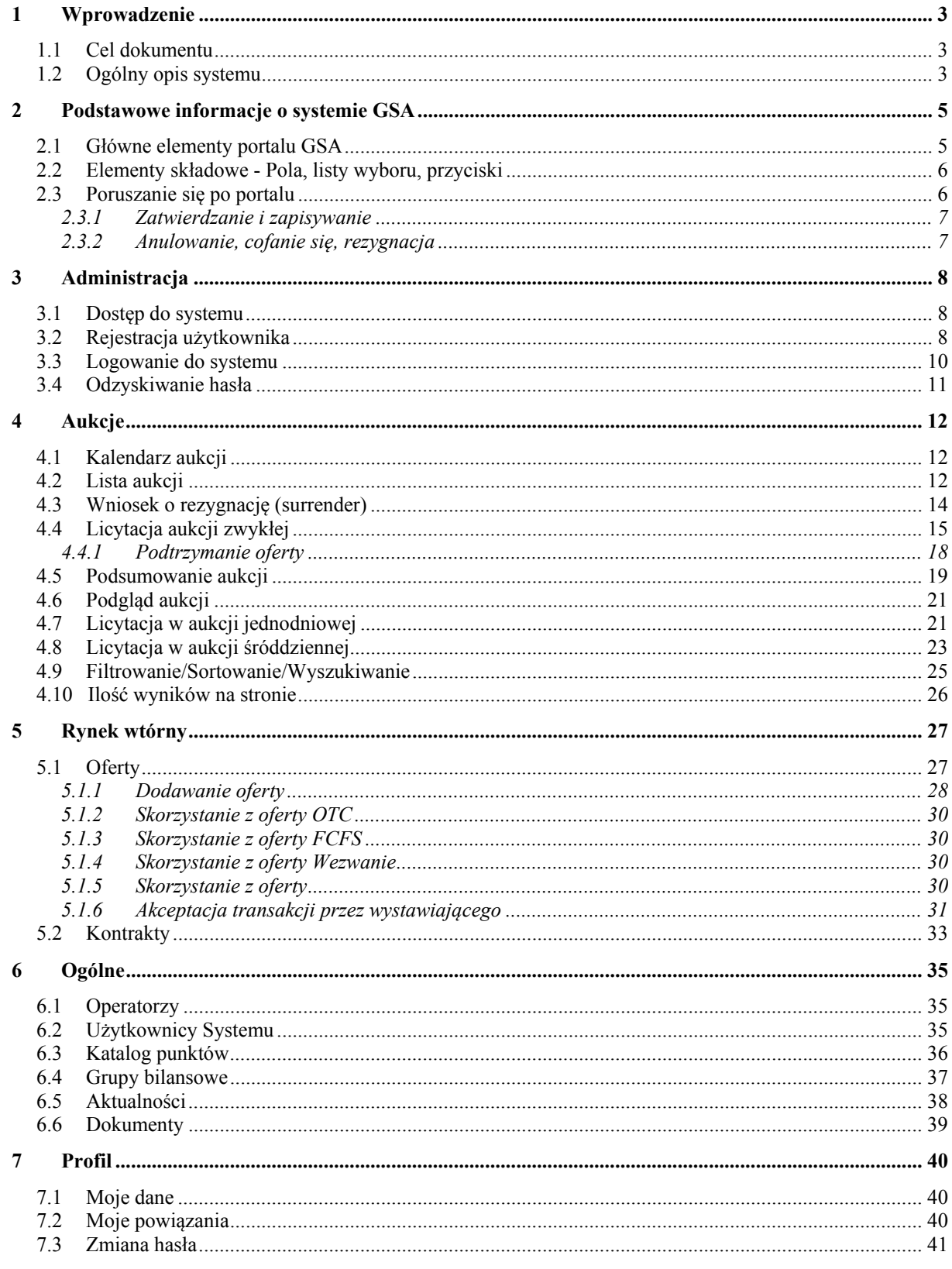

# **1 Wprowadzenie**

# 1.1 **Cel dokumentu**

Niniejsza instrukcja skierowana jest do użytkowników systemu (typu ZUP). Jej celem jest przedstawienie oraz omówienie jak korzystać z funkcjonalności oraz możliwości portalu *GAZ‐ SYSTEM AUKCJE*.

# 1.2 **Ogólny opis systemu**

GAZ‐SYSTEM AUKCJE (GSA) to system informatyczny, służący do przeprowadzenia aukcji przez Operatorów sieci przesyłowych. W aukcjach uczestniczą Użytkownicy systemu, czyli klienci Operatorów. Zasady przeprowadzenia aukcji są określone w ROZPORZĄDZENIU KOMISJI (UE) NR 984/2013 z dnia 14 października 2013 r. oraz Instrukcji Ruchu i Eksploatacji Sieci Przesyłowej.

Szczegółowy opis sposobu realizacji aukcji jest zawarty w kolejnych rozdziałach tego dokumentu.

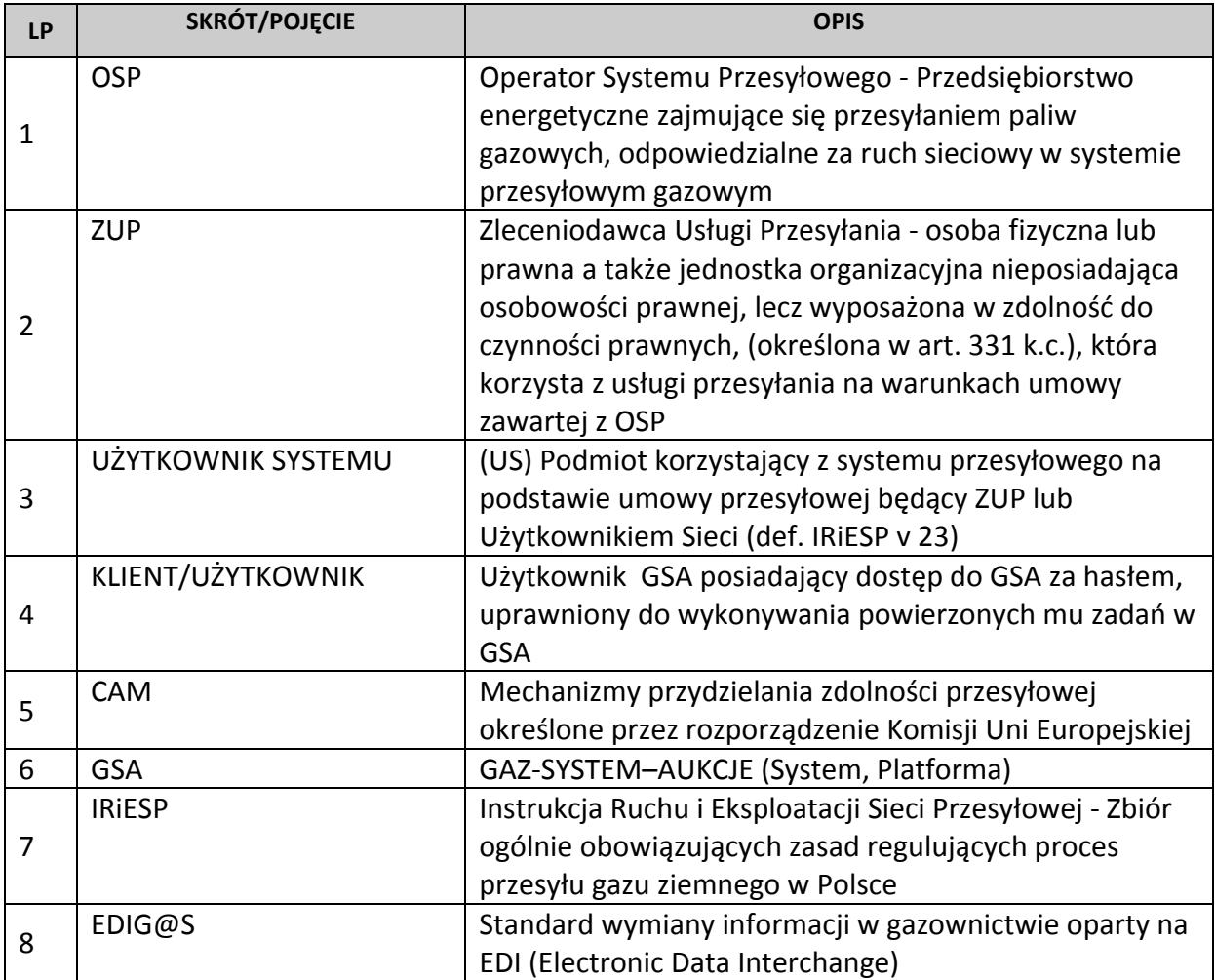

Słownik pojęć i skrótów:

![](_page_3_Picture_403.jpeg)

# **2 Podstawowe informacje o systemie GSA**

# 2.1 **Główne elementy portalu GSA**

![](_page_4_Picture_2.jpeg)

**Rysunek 1 Główne elementy portalu** 

1 ‐ Panel z logo systemu, po kliknięciu wyświetlona jest strona główna systemu.

*UWAGA! Kliknięcie w panel podczas np. licytowania spowoduje przejście do strony głównej bez zapisania wprowadzonych danych.*

2 ‐ Informacja o zalogowanym użytkowniku.

3 ‐ Wybór języka systemu.

4 ‐ Menu: podstawowy element nawigacyjny systemu, pozwala na przejście do odpowiednich części systemu.

# 2.2 **Elementy składowe ‐ Pola, listy wyboru, przyciski**

![](_page_5_Picture_617.jpeg)

Opis podstawowych elementów używanych w systemie GSA:

#### 2.3 **Poruszanie się po portalu**

Podstawowym sposobem poruszania się po portalu jest menu górne. Zawiera ono pogrupowane w kategorie tematyczne linki do odpowiednich list.

Menu górne zostało zaprojektowane w konwencji menu rozwijanego, co oznacza, że po kliknięciu w pozycję która zawiera w sobie inne bardziej szczegółowe pozycje te zostaną pokazane w menu a część wyświetlająca formularze nie zmieni się do momentu wybrania pozycji menu która nie zawiera w sobie już żadnych innych bardziej szczegółowych pozycji.

Podczas wypełniania pól formularzy kliknięcie w menu górne spowoduje natychmiastowe przejście do formularza z pozycji menu, bez zapisania wartości we wcześniej wypełnianym formularzu.

W całym systemie została zastosowana technika podpowiadania, polegająca na wyświetlaniu krótkich informacji tekstowych po najechaniu kursorem myszy na ikonę. Dzięki temu rozwiązaniu użytkownik może intuicyjnie poruszać się po systemie.

![](_page_5_Picture_8.jpeg)

**Rysunek 2 Podpowiedzi dla ikon** 

### **2.3.1 Zatwierdzanie i zapisywanie**

Wraz z naciśnięciem przycisku Licytuj wiąże się walidacja wprowadzonych w formularzu danych, ze względu na reguły biznesowe. W GSA istnieje jednostopniowa gradacja błędnych danych. Oznaczana kolorem czerwonym.

Czerwony błąd – są to błędy danych nie pozwalające na dalsze czynności w systemie, należy poprawić dane a następnie jeszcze raz przystąpić do czynności w której wystąpił błąd.

Wartość pola przekracza przepustowość aukcji

**Rysunek 3 Komunikaty błędu – czerwony** 

Zielony komunikat – to informacja o poprawnie wykonanej czynności.

Sukces. Zalicytowana przepustowość w aktualnej rundzie: [700 kWh/h]

**Rysunek 4 Komunikaty - zielony** 

### **2.3.2 Anulowanie, cofanie się, rezygnacja**

Gdy użytkownik chce powrócić do listy, którą przeglądał wcześniej i za pomocą niej znalazł się na innej, powinien skorzystać z przycisku Wstecz który skieruje go do wcześniej przeglądanej listy, jednocześnie dane wprowadzone na formularzu od ostatniego zapisania danych nie zostaną wprowadzone (dla sytuacji licytowania w aukcji, nowa przepustowość w rundzie nie będzie brana pod uwagę).

# **3 ADMINISTRACJA**

### 3.1 **Dostęp do systemu**

System GSA jest portalem internetowym opartym o technologie Java Platform ‐ Enterprise Edition. Dostęp do systemu odbywa się poprzez przeglądarkę internetową.

Dostęp do systemu został podzielony ze względy na uprawnienia, poniższa instrukcja odnosi się do zakresu możliwych operacji dla Użytkownika systemu typu ZUP.

### 3.2 **Rejestracja użytkownika**

W sytuacji gdy użytkownik sam chce się zarejestrować do GSA, powinien skorzystać z przycisku Rejestruj » dla Użytkownika Systemu,ze strony głównej. Zostanie skierowany do formularza rejestracji.

![](_page_7_Picture_208.jpeg)

**Rysunek 5 Rejestracja użytkownika – krok 1** 

![](_page_8_Picture_10.jpeg)

![](_page_8_Figure_1.jpeg)

![](_page_9_Picture_169.jpeg)

**Rysunek 7 Rejestracja użytkownika – krok 3** 

Należy pamiętać, że pola, przy których widnieje czerwona gwiazdka są polami wymaganymi i należy je bezwzględnie wypełnić.

Po poprawnie przeprowadzonej rejestracji pojawi się komunikat potwierdzające poprawną rejestrację.

![](_page_9_Picture_170.jpeg)

**Rysunek 8 Potwierdzenie rejestracji** 

### 3.3 **Logowanie do systemu**

Użytkownik systemu logowany jest do systemu poprzez podanie loginu i hasła. Po wpisaniu w przeglądarce internetowej adresu, pod którym znajduje się system GSA pojawi się okno logowania.

![](_page_10_Picture_256.jpeg)

#### **Rysunek 9 Ekran logowania**

Po wpisaniu użytkownika i hasła na formularzu logowania do systemu, system sprawdzi czy taki użytkownik istnieje w systemie GSA oraz czy podane przez niego hasło jest poprawne.

Jeżeli konto zostało założone z formularza rejestracji, należy podać hasło wpisane na formularzu rejestracji.

#### 3.4 **Odzyskiwanie hasła**

Użytkownik ma możliwość przypomnienia sobie hasła, jeśli nie może się zalogować do

Sytemu. W tym celu na stronie głównej powinien nacisnąć **Nie pomiętosz hosło?**, a następnie w formularzu wpisać adres użytkownika, taki jaki ma zdefiniowany w Systemie, a na który zostanie przysłana instrukcja z odzyskaniem hasła.

![](_page_10_Picture_257.jpeg)

**Rysunek 10 Formularz przypomnienia hasła** 

# **4 AUKCJE**

### 4.1 **Kalendarz aukcji**

Użytkownik wybiera z menu górnego *'Aukcje ‐> Kalendarz aukcji'.* Umożliwia przeglądanie zdefiniowanych w systemie terminów publikacji aukcji oraz zapoznanie się z produktami, jakie mogą zostać wystawione w danych terminach. Przyjmuje wygląd kalendarza rocznego, z pierwszym dniem tygodnia poniedziałek. Możliwe jest posortowanie listy ze względu na aukcje:

Rok,

Typ produktu,

#### Operatora.

|                  |                | Operator                      | Typ produktu <b>D</b> D D D D | Zero wybranych • |                |                |                |                |            |                             |                       |               |                         |               |         |                 |               |                |    |                |
|------------------|----------------|-------------------------------|-------------------------------|------------------|----------------|----------------|----------------|----------------|------------|-----------------------------|-----------------------|---------------|-------------------------|---------------|---------|-----------------|---------------|----------------|----|----------------|
| Ukryj filtry     |                | Wyczyść filtry                |                               |                  | Zastosuj       |                |                |                |            |                             |                       |               |                         |               |         |                 |               |                |    |                |
| Październik 2014 |                |                               |                               |                  |                |                | Listopad 2014  |                |            |                             |                       |               |                         | Grudzień 2014 |         |                 |               |                |    |                |
| Pn               | Wt             | Śr                            | Cz                            | Pt               | So             | $\mathbf N$    | Pn             | Wt             | Śr         | Cz                          | Pt                    | So            | N                       | Pn            | Wt      | Śr              | Cz            | Pt             | So | N              |
|                  |                | n                             | $\overline{2}$                | $\overline{3}$   | $\overline{4}$ | $\overline{5}$ |                |                |            |                             |                       | $\mathbf{L}$  | 2D                      | $\sqrt{2}$    | $\,2\,$ | $\overline{3}$  | 4             | $\overline{5}$ | 6  | $\overline{7}$ |
| $\pmb{\delta}$   | $\overline{7}$ | $\mathbf{8}$                  | 9                             | 10 <sub>10</sub> | 11             | 12             | $\overline{3}$ | $\overline{4}$ | $\sqrt{5}$ | $\epsilon$                  | $\overline{7}$        | $\frac{1}{8}$ | $\overline{\mathbf{9}}$ | $\mathbf{8}$  | 9       | 10 <sub>o</sub> | $\mathbf{11}$ | 12             | 13 | 14             |
| $13\,$           | 14             | 15                            | 16                            | 17 <sup>°</sup>  | 18             | 19             | 10             | 11             | 12         | 13                          | 14                    | 15            | 16                      | 15            | 16      | 17              | 18            | 19             | 20 | 21             |
| 20)              | 21)            | 22)                           | 23                            | 24               | 25             | 26             | $17$ M         | 18             | 19         | $20\,$                      | $21\,$                | 22M           | $23\phantom{.0}$        | 22)           | 23      | 24              | 25            | 26             | 27 | 28             |
| 27               |                | 28 29 $\overline{\mathbb{M}}$ | 30M                           | 31               |                |                |                |                |            | $24$ M $25$ M $26$ M $27$ M | $\frac{28}{\sqrt{2}}$ | 29)           | 30 <sub>o</sub>         | 29            | 30      | 31              |               |                |    |                |

**Rysunek 11 Kalendarz aukcji** 

Po wybraniu jeden z dat i naciśnięciu 'trójkącika' użytkownik zostanie przeniesiony na listę aukcji z ustawionym filtrem na wybrany 'Typ produktu' i 'Datę rozpoczęcia aukcji'.

### 4.2 **Lista aukcji**

Użytkownik wybiera z menu górnego *'Aukcje ‐> Lista aukcji*'. Lista aukcji przepustowości gazu na punkcie, prezentuje wszystkie aukcje, w których mógł brać udział zalogowany użytkownik organizacji, w podziale na: trwające, historyczne i przyszłe.

| Lista aukcji    |                               |                                |                      |                            |                              |                                               |                           |    |                            |                       |                | 610                | [sek]                      |
|-----------------|-------------------------------|--------------------------------|----------------------|----------------------------|------------------------------|-----------------------------------------------|---------------------------|----|----------------------------|-----------------------|----------------|--------------------|----------------------------|
| Bieżące         | Archiwalne                    | Planowane                      |                      |                            |                              |                                               |                           |    |                            |                       |                |                    |                            |
| Pokaż filtry    |                               | Wyczyść filtry                 | Zastosuj             |                            |                              |                                               |                           |    |                            |                       |                |                    | Szukaj                     |
|                 |                               |                                |                      |                            |                              | Produkt                                       |                           |    | Premia                     |                       |                |                    |                            |
| Id aukcji<br>AV | <b>Status</b><br>AV           | Najbliższa runda<br>v          | Nazwa punktu<br>AV   | Oferowana<br>przepustowość | Okres<br>上学                  | Rodzaj<br>przepustowości                      | Stawka taryfowa Typ<br>AV | AV | aukcyjna<br>AV             | <b>Kierunek</b><br>AV | Operator<br>AV | Wylicytowano<br>AV | Akcje                      |
| 181             | (1.2)                         | Trwa runda 2014-05-23<br>12:54 | [572405] Tietierowka | 4.600                      | $2014-08-01$<br>$2014-08-31$ | Ciggła                                        |                           |    | 0,0001 M 0,0000012 Wejście |                       | GAZ-SYSTEM     |                    | 5600 Q ★ 口                 |
|                 | Pozycje od 1 do 1 z 1 łącznie |                                |                      |                            |                              | $\mathfrak{c} \left( \mathfrak{k} \right)$ ). |                           |    |                            |                       |                |                    | Pokaž   10         pozycji |
| Legenda         |                               |                                |                      |                            |                              |                                               |                           |    |                            |                       |                | Zapisz jako CSV    |                            |

**Rysunek 12 Lista aukcji** 

W kolumnie akcji, dla wybranej aukcji znajdują się ikony:

 ‐ podgląd zakończonej licytacji – otwiera formularz szczegółów aukcji z ostatnim zapisanym stanem aukcji, przed jej zakończeniem.

 $\star$  - uczestnictwo w aukcji – w momencie kiedy aukcja jest rozpoczęta i użytkownik ma możliwość licytowania po raz pierwszy

 ‐ uczestnictwo w aukcji – w momencie kiedy aukcja jest rozpoczęta i użytkownik ma możliwość licytowania kolejny raz w tej samej rundzie

 $\frac{1}{2}$  - uczestnictwo w aukcji – w momencie kiedy aukcja trwa, ale jest jej stan to 'Trwa przerwa',

‐ oznacza aukcję, dodatkowy znacznik aukcji, po którym można filtrować listę.

Dostępne typy aukcji oznaczone są ikonkami w kolumnie Typ. Szczegółowy opis znajduje się w legendzie dostępnej po naciśnięciu przycisku "Legenda".

| Legenda                        |                           |                       |                                                          |
|--------------------------------|---------------------------|-----------------------|----------------------------------------------------------|
| Ciggity                        | Przerywany                |                       |                                                          |
| $M >$ - Miesięczny             | $\mathbb{M}$ - Miesięczny | Q - Podgląd           | <br>Już zalicytowałeś, ale możesz jeszcze dokonać zmiar  |
| $\triangleright$ - Kwartalny   | <sup>9</sup> - Kwartalny  | M - Powiązane         | S - Jeszcze nie licytowałeś, pamietaj o udziale w aukcji |
| $\triangleright$ - Roczny      | $\sqrt{2}$ - Roczny       | + - Konkurujące       | Trwa przerwa / nie możesz teraz licytować                |
| $\triangleright$ - Jednodniowy | - Jednodniowy<br>D        | $\bigwedge$ - BuyBack |                                                          |
| $\triangleright$ - Śróddzienny | - Śróddzienny             |                       |                                                          |

**Rysunek 13 Legenda listy aukcji** 

### 4.3 **Wniosek o rezygnację (surrender)**

Użytkownik ma możliwość złożenia wniosku o rezygnację z przepustowości. W tym celu powinien wejść za pomocą głównego menu na listę wniosków (Aukcje ‐> Lista wniosków

rezygnacyjnych), a następnie nacisnąć przycisk .

Zostanie wyświetlony formularz do wprowadzenia wniosku, gdzie operator wybiera:

Wnioskującą organizację, Operatora, którego dotyczy wniosek, typ produktu, min. Typ produktu a także sam produkt.

Poprzez kolejną sekcję operator ma możliwość określenia ograniczeń produktu, poprzez naciśnięcie na typ produktu, wprowadzenia wartości a następnie naciśnięcie przycisku

![](_page_13_Picture_230.jpeg)

.

![](_page_13_Picture_231.jpeg)

**Rysunek 14 Dodawanie wniosku o rezygnację**

Cały zapis jest zatwierdzany poprzez naciśnięcie przycisku .

Tak zapisany wniosek pokazuje się na liście wniosków.

|             |                               | Lista wniosków rezygnacyjnych |                       |                  |                |                                      |                                                   | 30                            | [sek]                                        | Dodaj wniosek      |
|-------------|-------------------------------|-------------------------------|-----------------------|------------------|----------------|--------------------------------------|---------------------------------------------------|-------------------------------|----------------------------------------------|--------------------|
|             |                               |                               |                       |                  |                |                                      |                                                   |                               |                                              | Szukaj             |
| Id          | Wnioskująca<br>organizacja    | Przepustowość<br>A.Y.         | Status<br>$\Delta, T$ | Produkt<br>3.75  | Operator<br>上工 | Punkt<br>A.Y.                        | Typ przepustowości<br>人工                          | Kierunek<br>punktu<br>- 3     | Umowa<br>AT.                                 | Akcje              |
| T.          |                               | 9 999 999 999 999             | Zaakceptowany         |                  | m e            |                                      | Przerywana                                        | Wejście                       |                                              | $\alpha$           |
| 3           |                               | $\mathsf{S}$                  | Zaakceptowany         |                  | $\sim$         |                                      | Ciqgła                                            | Wejście                       |                                              | $\mathsf Q$        |
| $\Delta$    | <b>Hilling</b>                | 3 333 333 333 333             | Zaakceptowany         |                  |                |                                      | Przerywana<br>Przerywana<br>Dynamicznie alokowana | Wejście<br>Wejście<br>Wejście | <b>UTAHARE BERTH</b><br>of them got some one | $\alpha$           |
| 21          |                               | 5 5 5 5 5                     | Złożony               |                  | <b>Branch</b>  |                                      | Ciqgła                                            | Wejście                       |                                              | $Q \otimes x \vee$ |
| $2\sqrt{2}$ | <b>Higher High</b>            | 2 600                         | Nowy                  | <b>Britannia</b> | <b>PLA</b>     |                                      | Warunkowa                                         | Wejście                       | <b>Brigate stations</b>                      | QMIE               |
| 23          | <b>Channels</b>               | 1 200                         | Zaakceptowany         |                  |                |                                      | Ciqgła                                            | Wejście                       |                                              | $\mathbf{Q}$       |
| 24          | <b>Hang</b>                   | 10 000                        | Odrzucony             |                  |                | e                                    | Przerywana                                        | Wejście                       | <b>EXPANSION</b>                             | QE                 |
|             | 41                            | 5 5 5 5                       | Nowy                  |                  |                |                                      | Dynamicznie alokowana                             | Wejście                       |                                              | QEBE               |
|             | Pozycje od 1 do 8 z 8 łącznie |                               |                       |                  |                | $\alpha-\epsilon$<br>$\beta-\nu-\pi$ |                                                   |                               |                                              | Pokaż 50 v pozycj  |

**Rysunek 15 Lista wniosków o rezygnację**

Na liście wniosków o rezygnację w kolumnie akcji dostępne są następujące możliwości:

- ‐ podgląd zapisanego / złożonego wniosku.
- $\mathbf{C}$  złożenie wniosku.
- $\mathbb{E}_{\mathbb{E}_{\mathbb{E}}}$  edycja niezłożonego jeszcze wniosku.
- ‐ usunięcie wniosku.

# 4.4 **Licytacja aukcji zwykłej**

Aby móc uczestniczyć w licytacji wymagane jest by użytkownik systemu miał umowę z operatorem, obejmująca cały okres produktu oferowanego w aukcji.

Formularz licytacji, pozwala na wprowadzenie wartości przepustowości, która ma zostać zalicytowana dla punktu przez organizację.

![](_page_15_Picture_446.jpeg)

#### **Rysunek 16 Licytacja**

Licytacja jest podzielona na rundy.

U góry formularza pokazuje się identyfikator aukcji *'Licytacja – ID aukcji: nr aukcji'*. W czasie kiedy trwa runda pole *'Runda'* prezentuje stan rundy i przyjmuje *wartość 'Trwa runda: [x.y]'* gdzie *x* to jest kolejny numer Dużej rundy, a *y* kolejny numer rundy małej (w czasie przerwy pole to przyjmuje wartość '*Trwa przerwa: [x.y]*'). Dodatkowo w polu obok pokazuje się jeszcze informacja w podpowiedzi czy to jest D – runda duża cz czy M – runda mała. Pole *'Od‐Do'* prezentuje czas trwania rundy/przerwy. Pole '*Pozostało*' prezentuje czas jaki pozostał do zakończenia rundy wyrażony w minutach.

Następnie prezentowane są wartości zalicytowane w poprzedniej i bieżącej rundzie oraz ile łącznie zostało zalicytowali wszyscy uczestnicy danej aukcji, w polu: *'Łącznie zalicytowano'*.

Po wprowadzeniu wartości licytacji, zaznaczeniu bądź odznaczeniu checkboxa 'Konwersja' oraz wybraniu grupy bilansowej w bieżącej rundzie należy nacisnąć przycisk

Licytuj ,który sprawia że określona wartość przepustowości zostaje zgłoszona jako zalicytowana przez organizację. Przycisk **Historia** rozwija formularz i przenosi na dół rozwiniętego ekranu do sekcji prezentującej wszystkie zakończone rundy, wskazując min:

numer kolejnej rundy,

czy runda została anulowana czy też nie,

premie aukcyjną,

organizację użytkownika który dokonał licytacji,

zalicytowaną w rundzie wartość przepustowości,

koszt taryfy,

koszt premii,

waluta.

|       | Historia licytacji |                             |         |                            | PLN          |                     |  |
|-------|--------------------|-----------------------------|---------|----------------------------|--------------|---------------------|--|
| Runda | Wiążąca            | Premia aukcyjna Organizacja |         | Zalicytowana przepustowość | Koszt taryfy | Koszt premii Waluta |  |
| 1.0   |                    |                             | 0 PGNIG | 800                        | 67 985.28    | 0,00 PLN            |  |
| 2.0   |                    | 0,002442 PGNIG              |         | 800                        | 67 985.28    | 1 359,71 PLN        |  |
| 1.1   | $\checkmark$       | 0,000488 PGNIG              |         | 800                        | 67 985.28    | 271,72 PLN          |  |

**Rysunek 17 Historia licytacji** 

**EXECUTE:** We have powoduje powrót do listy licytacji.

Aukcje toczą się w dni robocze od godziny 7:00 do 16:00 GMT w okresie lata, oraz 08:00 do 17:00 GMT w zimie.

Wszystkie aukcje, jakie mają być uruchomione/kontynuowane w danych dniu uruchamiane/wznawiane są jednocześnie punktualnie w chwili otwarcia ww dziennych widełek czasowych.

Pierwsza runda trwa 3 godziny. Każda kolejna trwa 1 godzinę i każda przerwa trwa 1 godzinę (wg domyślnej konfiguracji), ale operator na specjalnej formatce może ustawić inne czasy trwania rund i przerw.

![](_page_17_Picture_476.jpeg)

**Rysunek 18 Licytuj – przerwa w aukcji** 

Podczas licytacji w przerwie aukcji użytkownik po wejściu w taką aukcję nie ma przycisku *'Licytuj'*. Możliwy jest za to podgląd ile wynosiła premia aukcyjna w poprzedniej rundzie, jak będzie w kolejnej, ile zalicytowano przepustowości w poprzedniej rundzie (oraz łącznie), a także szczegóły aukcji jak: Operator, Punkt, Typ przepustowości, Duży krok cenowy, Mały krok cenowy, Stawka taryfowa.

Rundy duże aukcji trwają dopóki suma zalicytowanej przepustowości przez wszystkich uczestników aukcji nie będzie mniejsza niż przepustowość określona w aukcji podczas jej założenia. Jeśli nastąpi taka sytuacja dana runda duża zostanie oznaczona jako 'Anulowana' i kolejna runda/rundy będą małe. Rund małych może być maksymalnie 4. Możliwe jest rozstrzygnięcie aukcji wcześniej, jeżeli łączna suma przepustowości zadeklarowanej przez wszystkich uczestników aukcji będzie mniejsza lub równa maksymalnej. W każdej małej rundzie podpowiadana jest wartość przepustowości (do zadeklarowania w bieżącej rundzie) taka, jaka była zadeklarowana w rundzie oznaczonej jako 'Anulowana'. Możliwe jest wpisanie większej wartości, ale nie większej niż w rundzie poprzedniej.

# **4.4.1 Podtrzymanie oferty**

W przypadku kiedy licytujący zechce skorzystać z tej możliwości powinien podczas licytacji w dużym kroku nacisnąć przycisk "Podtrzymuj ofertę" a następnie w dolnej sekcji "Podtrzymanie oferty" zaznaczyć opcję "Zastosuj podtrzymanie" oraz wprowadzić wartość do pola "Maksymalna wartość premii aukcyjnej". Zatwierdzenie podtrzymania nastąpi po naciśnięciu przycisku "Zapisz".

![](_page_18_Picture_187.jpeg)

**Rysunek 19 Podtrzymanie oferty aukcji zwykłej** 

#### 4.5 **Podsumowanie aukcji**

Kiedy następuje zakończenie aukcji, aukcja o podanym id możliwa jest do wyszukania/podglądu w aukcjach historycznych. Otrzymuje status '*Zakończona'* i w polu Rozstrzygniecie aukcji wartość '*Rozstrzygnięta'*.

Prezentowane są dane o produkcie, punkcie, jak była deklarowana przepustowość, kiedy aukcja się zakończyła, ile dany użytkownik nabył, ile sprzedano łącznie (jeśli licytował więcej niż 1 użytkownik), jaka jest przepustowość niesprzedana, koszt przepustowości i premia aukcyjna.

![](_page_19_Picture_121.jpeg)

**Rysunek 20 Podgląd aukcji zakończonej** 

Możliwy jest podgląd aukcji, w której użytkownik nie brał udziału. Prezentowane są wtedy dane: Status aukcji, Punkt i Produkt, Stawka taryfowa, Krok cenowy, Data zakończenia aukcji, a w szczegółach aukcji: Operator, Punkt, Typ przepustowości i Kierunek punktu.

![](_page_19_Picture_122.jpeg)

**Rysunek 21 Podgląd aukcji zakończonej w której użytkownik nie brał udziału** 

#### 4.6 **Podgląd aukcji**

Dla łatwego rozróżnienia czy użytkownik brał udział w danej aukcji czy nie, po zalicytowaniu aukcja na liście zmienia podświetlenie (na ciemny szary). Dzięki temu przy przeszukiwaniu listy np. aukcji archiwalnych, można łatwiej rozeznać się w jakiej aukcji użytkownik brał udział, a którą tylko obserwował.

| Bieżące            | Lista aukcji        | Archiwalne                | Planowane           |                                           |             |                                                         |                    |     |                          |    |                         | 610                 |                                                                                                    | [sek]    |
|--------------------|---------------------|---------------------------|---------------------|-------------------------------------------|-------------|---------------------------------------------------------|--------------------|-----|--------------------------|----|-------------------------|---------------------|----------------------------------------------------------------------------------------------------|----------|
|                    | Pokaż filtry        | Wyczyść filtry            | Zastosuj            |                                           |             |                                                         |                    |     |                          |    |                         |                     |                                                                                                    | Szukaj   |
|                    |                     |                           |                     |                                           |             | Produkt                                                 |                    |     |                          |    |                         |                     |                                                                                                    |          |
| Id<br>aukcji<br>上学 | <b>Status</b><br>人下 | Data<br>zakończenia<br>v. | Nazwa punktu<br>AV. | Oferowana<br>przepustowość<br><b>WEEK</b> | Okres<br>人下 | Rodzaj przepustowości<br>$\Lambda \, \overline{\cal N}$ | Stawka<br>taryfowa | Typ | Premia<br>aukcyjna<br>上京 | AV | Kierunek Operator<br>上学 | Wylicytowano<br>AV. | Niewylicytowano Akcje<br>上下                                                                                                    |          |
|                    | ٠                   |                           |                     |                                           |             |                                                         |                    |     |                          |    |                         |                     |                                                                                                    | $Q \Box$ |
|                    | n                   |                           |                     |                                           |             |                                                         |                    |     |                          |    |                         |                     |                                                                                                    | $Q \Box$ |
|                    |                     |                           |                     | m                                         |             |                                                         |                    |     |                          |    |                         |                     |                                                                                                    | $Q \Box$ |
|                    | ٠                   |                           |                     |                                           |             |                                                         |                    |     |                          |    |                         |                     |                                                                                                    | $Q \Box$ |
|                    |                     |                           |                     | <b>STAR</b>                               |             |                                                         |                    |     |                          |    |                         | $111^{100}$         | $\mathcal{A} = \mathcal{A} + \mathcal{A} + \mathcal$ | $Q \Box$ |

**Rysunek 22 Oznaczenie aukcji, w których użytkownik brał udział**

# 4.7 **Licytacja w aukcji jednodniowej**

Formularz licytacji pozwala na wprowadzenie wartości przepustowości, która ma zostać zalicytowana dla punktu przez organizację. Możliwe jest wprowadzenie do 10 ofert.

![](_page_20_Picture_211.jpeg)

**Rysunek 23 Licytacja w aukcji jednodniowej** 

![](_page_21_Picture_111.jpeg)

**Rysunek 24 Licytacja – wprowadzenie oferty** 

Użytkownik uzupełnia pola i żeby zatwierdzić wprowadzone dane naciska Zapisz oferty

, a następnie potwierdza swój wybór. Licytacja w aukcji zostanie zapisana o czym poinformuje użytkownika stosowny komunikat.

![](_page_21_Picture_112.jpeg)

**Rysunek 25 Licytacja – zapisane oferty** 

Przycisk Wstecz powodują powrót do listy aukcji.

Aukcje toczą się przez cały tydzień. Uruchamiają się zgodnie z ustaloną konfiguracją aukcji (ustawianą przez Operatora), domyślnie rozpoczynają się o godz. 16:30 i trwają jedną rundę. Runda trwa pół godziny i kończy się o godzinie 17:00.

![](_page_22_Picture_278.jpeg)

**Rysunek 26 Aukcja jednodniowa – zakończona** 

W podglądzie zakończonej aukcji jednodniowej użytkownik może sprawdzić, która z ofert została uwzględniona, a która odrzucona.

#### 4.8 **Licytacja w aukcji śróddziennej**

Użytkownik w ten sam sposób, jak w aukcji jednodniowej, licytuje. Czyli może wprowadzić do 10 ofert.

W danym momencie możliwa jest licytacja tylko produktu obowiązującego od danej godziny +4. Licytacja konkretnych godzin jest odpowiednio wygaszana w zależności od rundy

licytacji, którą aktualnie mamy (licytowana jest wielkość przepustowości na 4 godziny przed, np. w rundzie zaczynającej się od godz. 9:00 licytowana jest przepustowość od godziny 13:00 do 6:00 danej doby gazowej. Godziny, które już minęły w danej dobie oraz te, które są poza reżimem czasowym definiowalnego parametru systemowego ustawionego przez operatora (domyślnie 4 godziny przed).

Aukcja rozpoczyna się codzienne w najbliższej pełnej godzinie następującej po publikacji wyników aukcji jednodniowych, czyli o godzinie 18:00 (chyba, że inaczej zdefiniowano w Konfiguracji aukcji). Pierwsza runda zamyka się o 2:30 i jest skuteczna dla alokacji przepustowości od godziny 6:00. Ostatnia runda aukcyjna zamyka się o godzinie 1:30 i obowiązuję dla alokacji przepustowości od godziny 5:00 do 6:00 w odpowiednim dniu gazowym.

![](_page_23_Picture_286.jpeg)

**Rysunek 27 Aukcja śróddzienna – zakończona** 

W podglądzie zakończonej aukcji jednodniowej użytkownik może sprawdzić jak została rozstrzygnięta aukcja, która z ofert została uwzględniona, a która odrzucona.

![](_page_24_Picture_327.jpeg)

### 4.9 **Filtrowanie/Sortowanie/Wyszukiwanie**

**Rysunek 28 Filtry aukcji** 

Żeby wrócić do widoku podstawowego, ze zwiniętymi filtrami należy nacisnąć przycisk

Ukryj filtry

.

Możliwe jest również ustawienie sortowania na danej kolumnie. W tym celu należy najechać kursorem na wybrana kolumnę i następnie nacisnąć znajdujące się strzałki . Kolumna na której jest ustawione sortowanie będzie miała jedną z tych strzałek zaznaczoną na pomarańczowo, tj.  $\bullet$  lub  $\bullet$ .

![](_page_24_Picture_328.jpeg)

znaków, na podstawie którego lista wynikowa zostanie zawężona do wskazanej frazy. Wyszukiwanie to pomija duże i małe litery, więc nie szuka idealnego dopasowania.

| Lista aukcji<br>Bieżące          | Pokaż filtry                  | Archiwalne<br>Wyczyść filtry       | Planowane<br>Zastosuj |                            |                                    |                                |                              |          |                          |                             | 2400                                       | $\sigma$<br>10      |                                              | [sek]<br>Szukaj |
|----------------------------------|-------------------------------|------------------------------------|-----------------------|----------------------------|------------------------------------|--------------------------------|------------------------------|----------|--------------------------|-----------------------------|--------------------------------------------|---------------------|----------------------------------------------|-----------------|
|                                  |                               |                                    |                       |                            |                                    | Produkt                        |                              |          |                          |                             |                                            |                     |                                              |                 |
| Id aukcji Status<br>$\Lambda$ V. | 五平                            | Data zakończenia Nazwa punktu<br>۷ | 五平                    | Oferowana<br>przepustowość | Okres<br>AV                        | Rodzaj<br>przepustowości       | Stawka<br>taryfowa<br>w      | Typ      | Premia<br>aukcyjna<br>AV | Kierunek<br>A.W.            | Operator<br>WW.                            | Wylicytowano<br>A/W | Niewylicytowano Akcje<br>五平                  |                 |
| œ                                | œ                             | ٠<br><b>COLOR</b>                  | ٠                     | <br>٠                      | ,,,,<br><b>SECRETARY</b>           | <b>Tinger</b><br>10001         | ٠<br>۰                       |          | 100                      | <b>House</b><br><b>SHOW</b> | <b><i>Constitution of the American</i></b> | 1 200               | 1 200                                        | Q <sub>H</sub>  |
| ۰                                | 33                            | <b>Birmenhold</b><br>3.00          |                       | <b>SOUTH</b>               |                                    | <b>TO BEEN</b>                 |                              |          |                          |                             |                                            |                     |                                              | 2600 Q 风        |
| ۰                                | ٠                             | <b>Brooklynd</b><br><b>SEAR</b>    |                       | ٠                          | <b>SERVICES</b><br><b>SERVICES</b> | <b>Trigger</b><br><b>START</b> | <b>SHARP</b><br><b>SHARE</b> |          | <b>SORATORY</b>          | <b>Ballion</b>              |                                            | 2 100               |                                              | 300 Q 口         |
|                                  | ٠                             | <b>BENDER</b><br><b>Side of</b>    | <b>CONTRACTOR</b>     | <b>STAR</b>                | <b>BENDIRE</b><br><b>Branch</b>    | <b>STORY</b>                   |                              |          |                          |                             |                                            | 2 400               |                                              | $0$ $Q$ $Q$     |
|                                  | $-11.1$                       | <b>CONTRACT</b><br><b>SERVICE</b>  |                       | 346                        | <b>SCHOOL</b>                      | <b>House</b>                   |                              | $10 - 1$ |                          |                             |                                            |                     |                                              | 2400 Q Q        |
| Legenda                          | Pozycje od 1 do 5 z 5 łącznie |                                    |                       |                            |                                    | $\lfloor  t /1 \rfloor$ ).     |                              |          |                          |                             |                                            |                     | Pokaż 10 <b>v</b> pozycji<br>Zapisz jako CSV |                 |

**Rysunek 29 Wyszukiwanie proste** 

Dodatkowo listę wyników można odświeżać za pomocą **koży** poprzez ustawienie czasu, po którym ma nastąpić odświeżenie strony. Po wpisaniu wartości z przedziału 10 s – 60 minut nastąpi przeładowanie strony i o ile doszły nowe rekordy do listy to zostaną one wyświetlone.

|--|--|

**Rysunek 30 Odświeżanie ręczne** 

### 4.10 **Ilość wyników na stronie**

Możliwe jest ustawienie listy wyników na stronie. Do tego służy lista rozwijana w prawym dolnym rogu każdej listy.

Pokaż 10 v pozycji

**Rysunek 31 Pokaż liczbę wyników na stronie** 

Domyślnie ustawiona jest wartość 10. Jeśli wyników jest więcej to pozostałe wyniki prezentowane są na kolejnej stronie/stronach  $\sqrt{1+2+1}$  oraz Pozycje od 1 do 10 z 12 łącznie.

# **5 RYNEK WTÓRNY**

Umożliwia przeglądanie zdefiniowanych w systemie ofert i kontraktów zawartych na Rynek wtórny.

# 5.1 **Oferty**

Użytkownik wybiera z menu głównego '*Rynek wtórny ‐> Oferty*'. Na liście wyświetlone zostaną oferty. Tabela prezentować będzie w szczególności takie dane jak:

![](_page_26_Picture_175.jpeg)

|                                   |                        |                           |             |                                  |          |                             |                    |     |                     |                 |                                 |               | Szukaj  |
|-----------------------------------|------------------------|---------------------------|-------------|----------------------------------|----------|-----------------------------|--------------------|-----|---------------------|-----------------|---------------------------------|---------------|---------|
| ld.                               |                        |                           |             |                                  |          | Produkt                     |                    |     |                     | Data            |                                 |               |         |
| oferty<br>$\overline{\mathbf{v}}$ | Typ oferly<br>法军       | Rodzaj<br>procedury<br>AV | Punkt<br>上下 | Przepustowość Okres<br><b>AV</b> | AV.      | Rodzaj przepustowości<br>法学 | Stawka<br>taryfowa | Typ | Premia oferty<br>次叉 | ważności<br>一点で | Operator<br>$-\Delta\sqrt{N}$ . | Status<br>法罗  | Opcje   |
| 50                                | Odsprzedaż             | OTC.                      |             |                                  | 00150101 |                             |                    |     |                     | 00141100        |                                 | W edycji      | $C$ $C$ |
| 49                                | Odsprzedaż             | Wezwanie                  |             |                                  |          |                             |                    |     |                     |                 |                                 | Opublikowana  |         |
| 48                                | Udostępnienie Wezwanie |                           |             |                                  |          |                             |                    |     |                     |                 |                                 | Opublikowana  |         |
| 47                                | Udostępnienie Wezwanie |                           |             |                                  |          |                             |                    |     |                     |                 |                                 | Opublikowana  |         |
| 46                                | Udostępnienie FCFS     |                           |             | <b>START</b>                     |          |                             |                    |     |                     |                 |                                 | Do akceptacji | $\odot$ |

**Rysunek 32 Lista ofert** 

Dodaj

W kolumnie 'Akcje' możliwe są opcje:

‐ przenosi użytkownika do edycji danych wskazanej oferty,

- $\mathbf{C}$  publikuje wprowadzoną ofertę,
- $\bullet$  cofa publikację,
- ‐ przenosi użytkownika w podgląd oferty kiedy została już opublikowana,

 $\Theta$  - akceptuje zalicytowane oferty.

### **5.1.1 Dodawanie oferty**

Użytkownik z odpowiednimi uprawnieniami ma możliwość dodawania Oferty. W tym celu należy nacisnąć przycisk **Dodaj ofertę v przycisk** , a następnie wybrać typ oferty.

![](_page_27_Picture_222.jpeg)

**Rysunek 33 Wybór typu oferty** 

Następnie uzupełnia wszystkie obowiązkowego pola i zatwierdza naciskając przycisk Zapisz

![](_page_27_Picture_223.jpeg)

![](_page_27_Picture_224.jpeg)

**Rysunek 34 Dodawanie Oferty** 

Za pomocą przycisku Wybór punktu v użytkownik wybiera z listy dostępnych mu punktów punkt i po naciśnięciu **zystanie on przypisany tworzonej ofercie.** 

|                                |                        | Szukaj  |
|--------------------------------|------------------------|---------|
| Punkt<br>$\Lambda$ V           | Operator<br>AV         | Akcja   |
| <b>All control controllers</b> | <b>SORE CONTROLLER</b> | Wybierz |
| <b>AND PERSONAL</b>            | come continue and      | Wybierz |
| <b>CONTRACTOR</b>              | and come on            | Wybierz |
| against them.                  | SHE COME OF            | Wybierz |
| <b>CONTRACTOR</b>              | and continues          | Wybierz |
| <b>SERVICE</b>                 | SAN ATTNERING          | Wybierz |
| <b>SERVICE SERVICE</b>         | tom comments           | Wybierz |

**Rysunek 35 Wybór punktu** 

Konieczne jest także wybranie 'Użyt. sys. dopuszczony do oferty', w zależności od 'Rodzaju procedury' jest możliwe wybranie tylko 1 albo wielu jednocześnie.

![](_page_28_Picture_137.jpeg)

**Rysunek 36 Wybór użytkownika uprawionego do licytacji w Ofercie** 

![](_page_28_Picture_138.jpeg)

**Rysunek 37 Wybór wielu użytkowników uprawionych do licytacji w Ofercie** 

### **5.1.2 Skorzystanie z oferty OTC**

Z oferty OTC może skorzystać tylko jeden Użytkownik Systemu (z odpowiednimi uprawnieniami), wskazany przez oferenta podczas tworzenia oferty. Korzystający z oferty nie ma możliwości wprowadzenia żadnych zmian w ofercie – akceptuje ją w takiej postaci jak jest opublikowana lub nie korzysta z niej wcale.

### **5.1.3 Skorzystanie z oferty FCFS**

Z oferty FCFS może skorzystać tylko jeden Użytkownik Systemu spośród wskazanych przez oferenta podczas tworzenia oferty. Pierwszy korzystający z oferty powoduje, że ferta staje się niedostępna dla innych Użytkowników Systemu. Użytkownik może podać przepust ość oraz okres zgodnie z parametrami oferty.

### **5.1.4 Skorzystanie z oferty Wezwanie**

Z Oferty wezwania mogą skorzystać wszyscy Użytkownicy Systemu wskazani przez oferenta podczas tworzenia oferty, do końca ważności oferty albo zakończenia oferty przez oferenta. Korzystający mogą wskazać przepustowość, okres oraz cenę zgodnie z parametrami oferty. Oferent arbitralnie wybiera z której/których propozycji skorzysta.

# **5.1.5 Skorzystanie z oferty**

Użytkownik Systemu, który został dopuszczony do składania oferty może ją złożyć naciskając ikonkę **1989**. Zostanie przeniesiony do formatki gdzie możliwe jest skorzystanie z oferty odpowiednio w zależności czy to jest oferta OTC, FCFS, Wezwanie (inny zakres pól w sekcji 'Składanie oferty'.

![](_page_30_Picture_117.jpeg)

**Rysunek 38 Składanie oferty** 

### **5.1.6 Akceptacja transakcji przez wystawiającego**

Po skorzystaniu z oferty OTC i FCFS oferta zmienia automatycznie status na 'do akceptacji'.

|           |            |                         |                |                           |    | Produkt                  |                           |                                   |                      |          |                  |       |
|-----------|------------|-------------------------|----------------|---------------------------|----|--------------------------|---------------------------|-----------------------------------|----------------------|----------|------------------|-------|
| Id oferly | Typ oferly | Rodzaj procedury<br>AW. | Punkt<br>ASSES | Przepusłowość Okres<br>大学 | 大学 | Rodzaj<br>przepustowości | Stawka tarytowa Typ<br>AV | Premia<br>$\Lambda$ V $\Lambda$ V | Data ważności oferty | Operator | <b>Status</b>    | Opcje |
| 51        | Odsprzedaż | Wezwanie                |                |                           |    |                          |                           |                                   |                      |          | Opublikowana 800 |       |

**Rysunek 39 Akceptuj ofertę**

W przypadku oferty Wezwania status musi być ręcznie zmieniony przez oferenta. Oferent pojedynczą ofertę może zaakceptować lub odrzucić a następnie zatwierdzić ofertę.

![](_page_31_Picture_47.jpeg)

**Rysunek 40 Zarządzanie aukcjami: Akceptuj/Odrzuć wybrane Oferty** 

Wtedy Operator (którego punkt zawierał się w ofercie) może zaakceptować ofertę lub odrzucić.

![](_page_32_Picture_143.jpeg)

**Rysunek 41 Akceptacja oferty przez Operatora** 

Po akceptacji oferty przez Operatora oferta zmienia status na 'Zaakceptowana. Jeśli Operator nie zaakceptuje transakcji oferta zmieni status na 'Odrzucona' oraz oferta pojawi się na liście Kontraktów.

### 5.2 **Kontrakty**

Użytkownik wybiera z menu głównego '*Rynek wtórny ‐> Kontrakty*'. Na liście wyświetlone zostaną oferty. Tabela prezentować będzie listę Ofert ze statusem '*Zakończona'*.

|                    | Kontrakty              |                           |             |                           |                   |                             |                          |                           |              |                               |                  |                     | Szukaj   |
|--------------------|------------------------|---------------------------|-------------|---------------------------|-------------------|-----------------------------|--------------------------|---------------------------|--------------|-------------------------------|------------------|---------------------|----------|
|                    |                        |                           |             |                           |                   | Produkt                     |                          |                           |              |                               |                  |                     |          |
| Id<br>oferty<br>v. | Typ oferly<br>AV       | Rodzaj<br>procedury<br>AV | Punkt<br>法学 | Przepusłowość Okres<br>五平 | 五下                | Rodzaj przepustowości<br>AV | Stawka<br>taryfowa<br>AV | Typ<br>$\Lambda$ V.       | Premia<br>AV | Data ważności<br>oferty<br>山平 | Operator<br>五平   | <b>Status</b><br>AV | Opcje    |
| 51                 | Odsprzedaż             | Wezwanie                  |             | 11.16                     |                   | <b>CONTRACTOR</b>           | VORMER'S MUSEUM          |                           |              |                               |                  | Zakończona Q        |          |
| 43                 | Udostępnienie Wezwanie |                           |             | ٠                         |                   |                             |                          | 32 Show                   |              |                               |                  | Zakończona          | $\alpha$ |
| 41                 | Udostepnienie FCFS     |                           |             | $-100$                    |                   | <b>College College</b>      |                          | 21000001 Village American |              |                               |                  | Zakończona Q        |          |
| 37                 | Odsprzedaż             | Wezwanie                  |             | sings.                    |                   | <b>TORONTO</b>              |                          | 10 Minutes                |              |                               |                  | Zakończona          | $\alpha$ |
| 36                 | Udostępnienie FCFS     |                           |             |                           | <b>STATISTICS</b> | <b>THEFT</b>                |                          |                           |              |                               |                  | Zakończona Q        |          |
| 35                 | Odsprzedaż             | <b>OTC</b>                |             |                           |                   |                             |                          |                           |              |                               | いいへん トリック・マングルーム | Zakończona Q        |          |

**Rysunek 42 Lista Kontraktów** 

- W kolumnie '*Akcje'* możliwe jest opcja:
- ‐ podgląd oferty, która przyjęła status 'Zaakceptowana' lub 'Odrzucona'.

![](_page_33_Picture_95.jpeg)

**Rysunek 43 Podgląd kontraktu** 

Dla rodzaju oferty różnej od OTC dostępna jest dolna część z podsumowaniem stopnień zrealizowania ofert.

# **6 OGÓLNE**

### 6.1 **Operatorzy**

Użytkownik wybiera z menu górnego '*Ogólne‐> Operatorzy*'. Na liście wyświetleni zostaną dostępni operatorzy. Tabela prezentować będzie w szczególności dane takie jak:

Nazwa (pełna i skrócona),

Szczegóły adresowe,

KOD EIC,

KOD ZUP,

Logo.

| Lista Operatorów |                      |      |               |               |             |                         |        |
|------------------|----------------------|------|---------------|---------------|-------------|-------------------------|--------|
|                  |                      |      |               |               |             |                         | Szukaj |
| Nazwa            | Nazwa skrócona<br>AV | Logo | Kod ZUP<br>AV | Kod EIC<br>AV | Adres<br>AV | <b>Strong www</b><br>AV | Akcje  |
|                  |                      |      |               |               |             |                         | BQ     |
|                  |                      |      |               |               |             |                         | BQCR   |
|                  |                      |      |               |               |             |                         | BQCR   |

**Rysunek 44 Lista operatorów** 

W kolumnie *'Akcje'* możliwe będą opcje:

■ przenosi użytkownika do dokumentów operatora,

‐ przenosi użytkownika do podglądu szczegółów wybranego operatora,

■ nawiązuje współpracę z danym operatorem, dzięki czemu, po uzyskaniu akceptacji będzie mógł brać udział w aukcjach danego operatora,

 $\mathbf{R}^4$  - wysyła prośbę o nawiązanie współpracy w rynku wtórnym.

# 6.2 **Użytkownicy Systemu**

Użytkownik wybiera z menu górnego *'Ogólne ‐> Użytkownicy Systemu'*. Na liście wyświetleni zostaną użytkownicy. Tabela prezentować będzie w szczególności dane takie jak:

Nazwa (pełna jak i skrócona),

Szczegóły adresowe,

#### Kod EIC,

#### Kod ZUP.

Lista Użytkowników Systemu

| Aktywni                          | Nieaktywni            |                          |                |                                                       |                 |                             |
|----------------------------------|-----------------------|--------------------------|----------------|-------------------------------------------------------|-----------------|-----------------------------|
|                                  |                       |                          |                |                                                       |                 | Szukaj                      |
| Nazwa<br>AV                      | Nazwa skrócona<br>AV. | Kod ZUP<br>AV            | Kod EIC<br>AV. | Adres<br>AV                                           | Strong www<br>٨ | Akcje                       |
| <b>Contract Contract</b>         | $\frac{1}{2}$         |                          | $\rightarrow$  | <b>SERVICE TRANSPORT</b><br><b>SECTIONS</b>           |                 | $\mathbf{Q}$                |
|                                  | <b>SHOULD</b>         | <b>SERVICE</b>           |                | <b>The American Control</b><br><b>CONTRACTOR</b>      |                 | $\mathbf{Q}$                |
| SHIRL AND                        | <b>SHOP</b>           | STATISTICS IN THE R      |                | The party of the<br>the sale.                         |                 | $\mathsf q$                 |
| <b>MONTHSHIP</b>                 | <b>State</b>          | <b>SENSITIVE CONTROL</b> |                | <b>Statement</b><br>come of                           |                 | $\mathbf Q$                 |
| <b>BERNSTEIN</b>                 | $100 - 100$           |                          |                | <b>SERVICE CONSULTS</b><br><b>SECRETARY RESIDENCE</b> |                 | $\mathbf{Q}$                |
| <b>DESCRIPTION</b>               | <b>COMPANY</b>        | <b>BEARING HEAT</b>      |                | <b>Change St</b><br><b>STATE CRAINING</b>             |                 | $\mathbf Q$                 |
| Pozycje od 26 do 31 z 31 łącznie |                       |                          | $t$ 1 2 $i$    |                                                       |                 | Pokaż (25 <b>v</b> ) pozycj |

**Rysunek 45 Lista użytkowników Systemu** 

W kolumnie *'Akcje'* możliwe są opcje:

- przenosi użytkownika do podglądu szczegółów wskazanego Użytkownika Systemu.

### 6.3 **Katalog punktów**

Użytkownik wybiera z menu *'Ogólne ‐> Katalog punktów*'. Na liście wyświetlone zostaną wszystkie punkty z możliwością edycji tylko tych, które należą do organizacji użytkownika, który jest Operatorem. Możliwe jest posortowanie listy ze względu na:

Operatora,

Rodzaj przepustowości,

Kierunku,

Punkty powiązane.

Dla każdego punktu będą prezentowane dane takie jak:

Id punktu,

Nazwa,

KOD EIC,

Kierunek,

Rodzaj gazu,

Rodzaj przepustowości,

Informacja czy punkt jest powiązany,

Operator,

Komentarz.

|                       | <b>Katalog punktów</b>                       |                                                                                |                                                      |          |         |                                          |                       |      |                                        |                              |           | Dodaj        |
|-----------------------|----------------------------------------------|--------------------------------------------------------------------------------|------------------------------------------------------|----------|---------|------------------------------------------|-----------------------|------|----------------------------------------|------------------------------|-----------|--------------|
| Aktywne               | Nieaktywne                                   |                                                                                |                                                      |          |         |                                          |                       |      |                                        |                              |           |              |
|                       | Operator                                     | Zero wybranych •                                                               |                                                      |          |         |                                          |                       |      |                                        |                              |           |              |
|                       | Punkt                                        | Zero wybranych •                                                               |                                                      |          |         |                                          |                       |      |                                        |                              |           |              |
| Rodzaj przepustowości |                                              | Zero wybranych -                                                               |                                                      |          |         |                                          |                       |      |                                        |                              |           |              |
|                       | Kierunek                                     | Zero wybranych -                                                               |                                                      |          |         |                                          |                       |      |                                        |                              |           |              |
|                       | Punkty powiązane<br>Konkurujące <sup>1</sup> | $\blacksquare$                                                                 |                                                      |          |         |                                          |                       |      |                                        |                              |           |              |
| Ukryj filtry          | Wyczyść filtry                               |                                                                                |                                                      |          |         |                                          |                       |      |                                        |                              |           |              |
|                       |                                              | Zastosuj                                                                       |                                                      |          |         |                                          |                       |      |                                        |                              |           | Szukaj       |
| ID punktu<br>۸        | Nazwa punktu                                 |                                                                                | Kod EIC                                              | Kierunek | gazu    | Rodzaj Rodzaje<br>przepustowości         |                       |      | Powiązanie Waluta Konkurujący Operator |                              | Komentarz | Opcje        |
| 102434                |                                              | $\Lambda, \overline{\Lambda}$<br>Punkt Wzajemnego Połączenia Rewers (P         | <b>WARD</b><br>21Z000000000399Z Wyjście              | AV.      | œэ<br>Ε | Ciągła, Przerywana                       | 600                   | A, W | W.T.                                   | A.77<br>GAZ-SYSTEM           | A.Y       | $\mathbf{z}$ |
| 102434<br>870034      |                                              | Punkt Wzajemnego Połączenia Rewers (P<br>SGT Punkt Wzajemnego Połączenia Rewer | 21Z000000000399Z Wyjście<br>21Z000000000399Z Wejście |          | Ε<br>Ε  | Ciągła, Przerywana<br>Ciągła, Przerywana | м                     | PLN  |                                        | GAZ-SYSTEM<br>GAZ-SYSTEM ISO |           |              |
| 102435                |                                              | GCP GAZ-SYSTEM/ONTRAS wy                                                       | 21Z000000000456C Wyjście                             |          | Ε       | Ciągła, Przerywana                       |                       |      |                                        | GAZ-SYSTEM                   |           | $\mathbf{z}$ |
| 172434                |                                              | Punkt Wzajemnego Połączenia (PWP)                                              | 21Z000000000399Z Wejście                             |          | Ε       | Ciągła, Przerywana                       |                       |      |                                        | GAZ-SYSTEM                   |           | $\alpha$     |
| 172434<br>800034      |                                              | Punkt Wzajemnego Połączenia (PWP)<br>SGT Punkt Wzajemnego Połączenia (PWP)     | 21Z000000000399Z Wejście<br>21Z000000000399Z Wyjście |          | ε<br>Ε  | Ciggła, Przerywana<br>Ciggła, Przerywana | $\blacktriangleright$ |      |                                        | GAZ-SYSTEM<br>GAZ-SYSTEM ISO |           |              |

**Rysunek 46 Katalog punktów** 

# 6.4 **Grupy bilansowe**

Użytkownik wybiera z menu *'Ogólne ‐>Grupy bilansowe'. Na liście wyświetlone zostaną wszystkie zdefiniowane grupy bilansowe* z możliwością edycji. Możliwe jest posortowanie listy ze względu na:

Id,

Kod grupy bilansowej,

Nazwa,

Data od,

Data do,

Operator,

Opis.

Dla każdej grupy bilansowej będą prezentowane dane takie jak:

Id,

Kod grupy bilansowej,

Nazwa,

Data od,

Data do,

Operator,

Opis.

**Grupy bilansowe** 

|                    |                               |                   |                         |               |                   |             | Szukaj                          |
|--------------------|-------------------------------|-------------------|-------------------------|---------------|-------------------|-------------|---------------------------------|
| Id<br>$\mathbf{A}$ | Kod grupy bilansowej Nazwa    | A.T.              | Data od<br>人工           | Data do<br>人工 | Operator<br>AT    | Opis<br>AT. | Akcje                           |
|                    | 法定条件 博尔特尔                     | <b>THE R.</b>     | ages and the country of |               | <b>SING BOOTS</b> |             | Ø                               |
|                    | $-1.7$                        | <b>Grande</b> and |                         |               | <b>ROOM</b>       |             | Ø                               |
|                    | Pozycje od 1 do 2 z 2 łącznie |                   |                         |               |                   |             | Pokaż   10<br>$\bullet$ pozycji |

**Rysunek 47 Lista grup bilansujących** 

W kolumnie 'Akcje' użytkownik posiada funkcje:

‐ opuść grupę.

### 6.5 **Aktualności**

Użytkownik wybiera z menu *'Ogólne ‐> Aktualności'*. Na liście wyświetlone zostaną wszystkie wiadomości z podziałem na bieżące i archiwalne. Po naciśnięciu na wybraną wiadomość '*Więcej*' użytkownik zostanie pokazana pełna treść wiadomości. Po zalogowaniu się i wejściu na stronę główną prezentowane są 3 najświeższe wiadomości, które w tym miejscu również będzie można przeczytać ponownie.

![](_page_38_Picture_120.jpeg)

## 6.6 **Dokumenty**

Użytkownik wybiera z menu *'Ogólne ‐> Dokumenty'*. Będzie mógł się zapoznać z dokumentami w wybranym języku, oraz będzie mógł wyświetlić listę dokumentów w innym języku. Poszczególne dokumenty prezentowane są za pomocą linków umożliwiających pobranie pliku.

Dokumenty systemowe.

![](_page_38_Picture_121.jpeg)

**Rysunek 49 Dokumenty** 

# **7 PROFIL**

### 7.1 **Moje dane**

Użytkownik wybiera z menu górnego '*Użytkownik ‐> Moje dane*'. Zastaną wyświetlone dane zalogowanego użytkownika z możliwością edycji wszystkich poza '*Loginem'*. Zmiany

użytkownik może zapisać za pomocą klawisza .

![](_page_39_Picture_230.jpeg)

**Rysunek 50 Moje dane** 

### 7.2 **Moje powiązania**

Użytkownik wybiera z menu górnego '*Użytkownik ‐> Moje powiązania*'. Na liście wyświetleni zostaną Użytkownicy Systemu powiązani z Operatorem. Tabela prezentować będzie w szczególności dane takie jak

Operator,

Data żądania,

Status,

Data zmiany statusu,

Status zmieniony przez,

Aktualna umowa od/do,

#### Typ powiązania.

Moje powiązania

| Typ powiązania<br>AV | Aktualna umowa do<br>AV | Aktualna umowa od<br>AV | <b>Status zmieniony przez</b><br>AV. | Data zmiany statusu<br>AV | Status<br>۷ | Data żądania<br>AV | Operator<br>AV |
|----------------------|-------------------------|-------------------------|--------------------------------------|---------------------------|-------------|--------------------|----------------|
| Aukcje               |                         |                         | <b>Contract Contract</b>             | discussion control and    |             |                    |                |
| Aukcje               |                         |                         |                                      |                           |             |                    |                |
| Aukcje               |                         |                         |                                      |                           |             |                    |                |
| Aukcje               |                         |                         | <b>STATISTICS</b>                    |                           |             |                    |                |
| Rynek włórny         |                         |                         |                                      |                           |             |                    |                |
| Rynek włórny         |                         |                         |                                      |                           |             |                    |                |
| Rynek wtórny         | <b>BOOK HOLD</b>        | <b>STATISTICS</b>       | the contract                         |                           |             |                    |                |
|                      |                         |                         |                                      |                           |             |                    |                |

**Rysunek 51 Powiązania** 

W kolumnie *'Akcje'* możliwa jest opcja:

**E** - przenosi użytkownika do umów operatora.

Umowy

|                               |                                                       | Szukaj             |
|-------------------------------|-------------------------------------------------------|--------------------|
| Operator<br>AV                | Data od<br>AV                                         | Data do            |
| GAZ-SYSTEM                    | 2014-01-01                                            | 2018-12-31         |
| Pozycje od 1 do 1 z 1 łącznie | $\mathcal{C} \subset \mathcal{X} \subset \mathcal{Y}$ | Pokaż 10 v pozycji |

**Rysunek 52 Umowy** 

### 7.3 **Zmiana hasła**

System może wygenerować nowe hasło na życzenie użytkownika. Aby wygenerować nowe hasło należy wejść z górnego menu na '*Użytkownik ‐> Zmiana hasła'*. System wyświetli formularz, na którym należy wprowadzić stare hasło i dwukrotnie nowe i

potwierdzić naciskając przycisk **. Zmień hosło** . Po poprawnej weryfikacji haseł nowe zostanie zapisane. Będzie ono obowiązywało od kolejnego zalogowania.

![](_page_40_Picture_235.jpeg)

**Rysunek 53 Zmiana hasła**